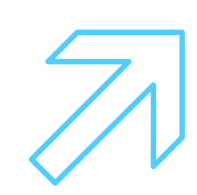

**Как руководителю предприятия назначить ответственного сотрудника для работы с сервисом «Производственная кооперация и сбыт» на Цифровой платформе МСП.РФ**

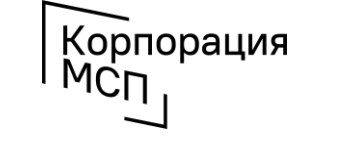

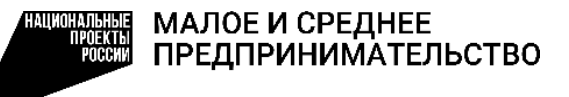

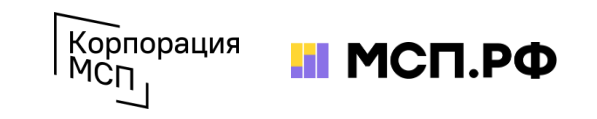

## **1. Руководитель предприятия авторизуется на Цифровой платформе МСП.РФ и заходит в свой профиль**

Цифровая платформа МСП.РФ расположена в интернете по адресу https://[мсп.рф/](https://мсп.рф/). Для получения доступа ко всем возможностям сервиса «Производственная кооперация и сбыт» потребуется авторизация пользователя при помощи учетной записи ЕСИА на портале «Госуслуги». Для этого необходимо нажать на кнопку «Войти» в правой верхней части страницы и выбрать «Войти через Госуслуги».

При авторизации на портале «Госуслуги» пользователь должен **выбрать учетную запись своей организации или ИП**. После авторизации происходит автоматический переход на Цифровую платформу МСП.РФ. Пользователь будет **авторизован как представитель бизнеса**.

Далее необходимо зайти в свой профиль:

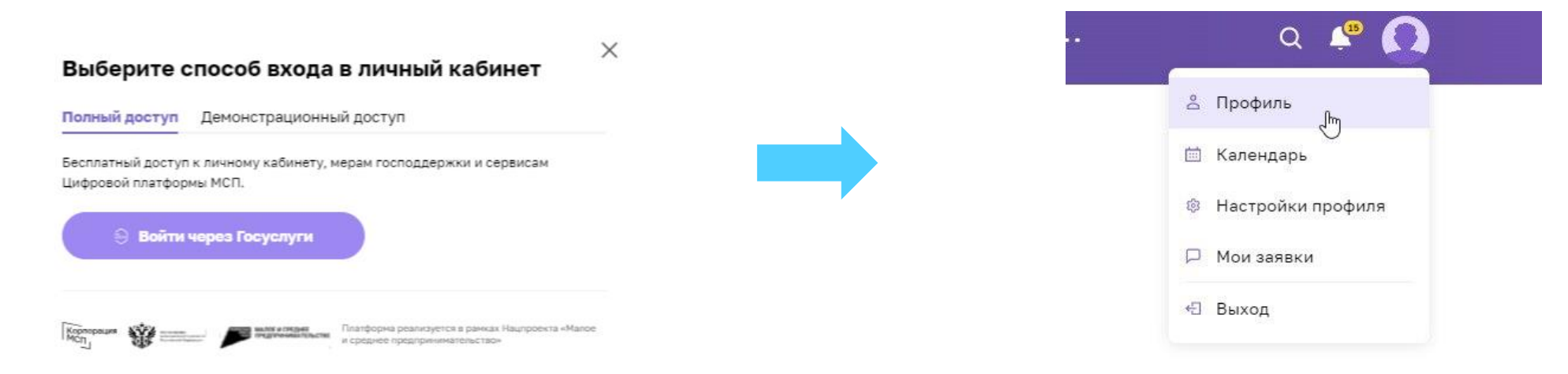

## **2. Устанавливаем настройки профиля**

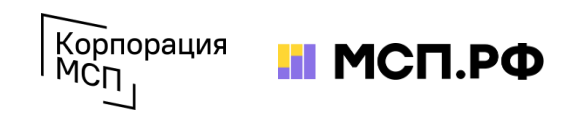

- 
- **1.** В **Профиле** выбираем пункт **«Настройки профиля» 2.** В настройках выбираем пункт **«Информация о бизнесе»**

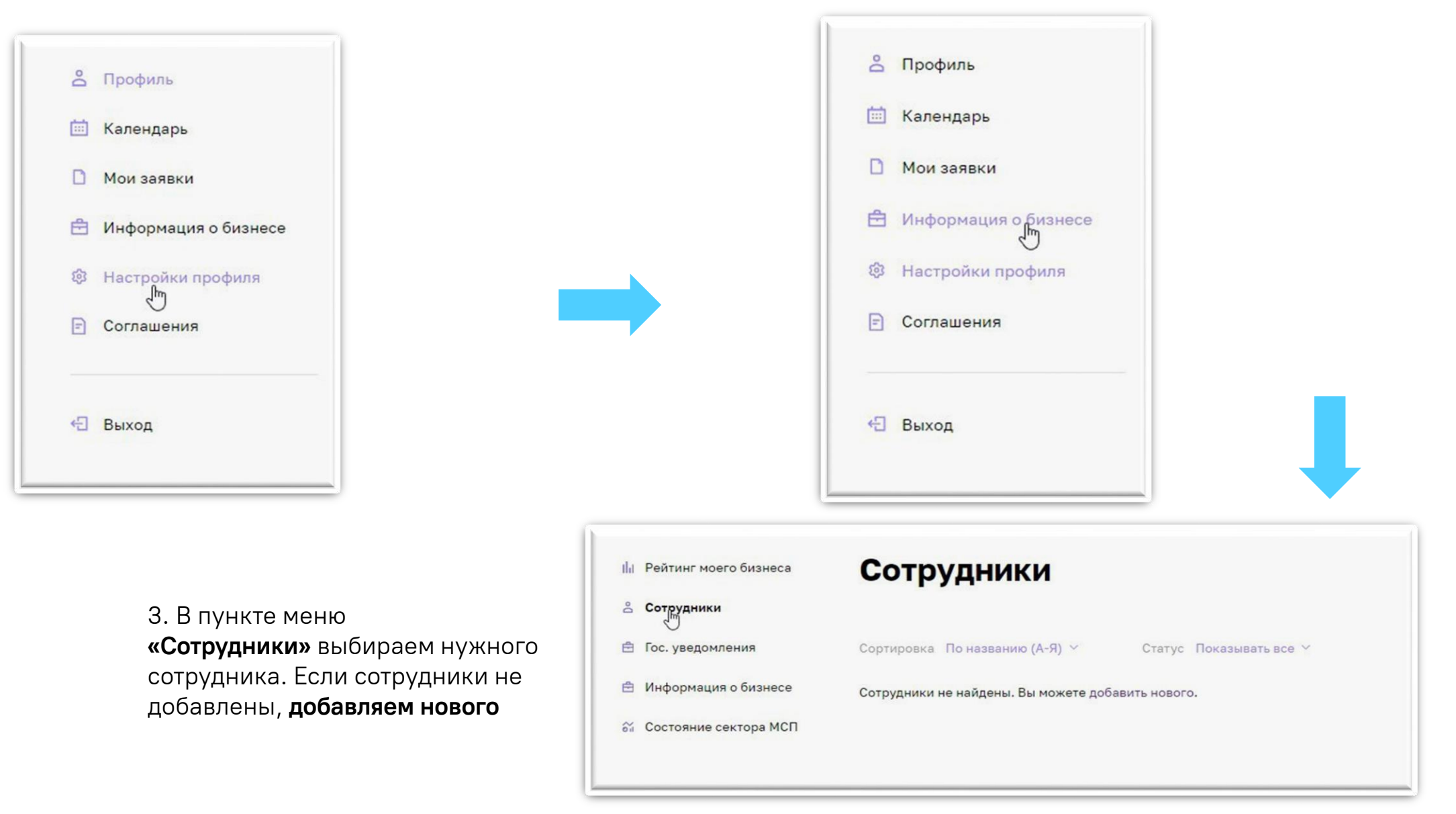

## **3. Назначаем права сотруднику**

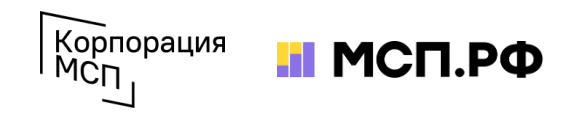

У нужного сотрудника **настраиваем права** - включаем возможность **«Отправка заявки»** на сервисе **«Производственная кооперация и сбыт»**. Эту операцию нужно проделать один раз. Вы можете настроить различные права разным сотрудникам своей компании.

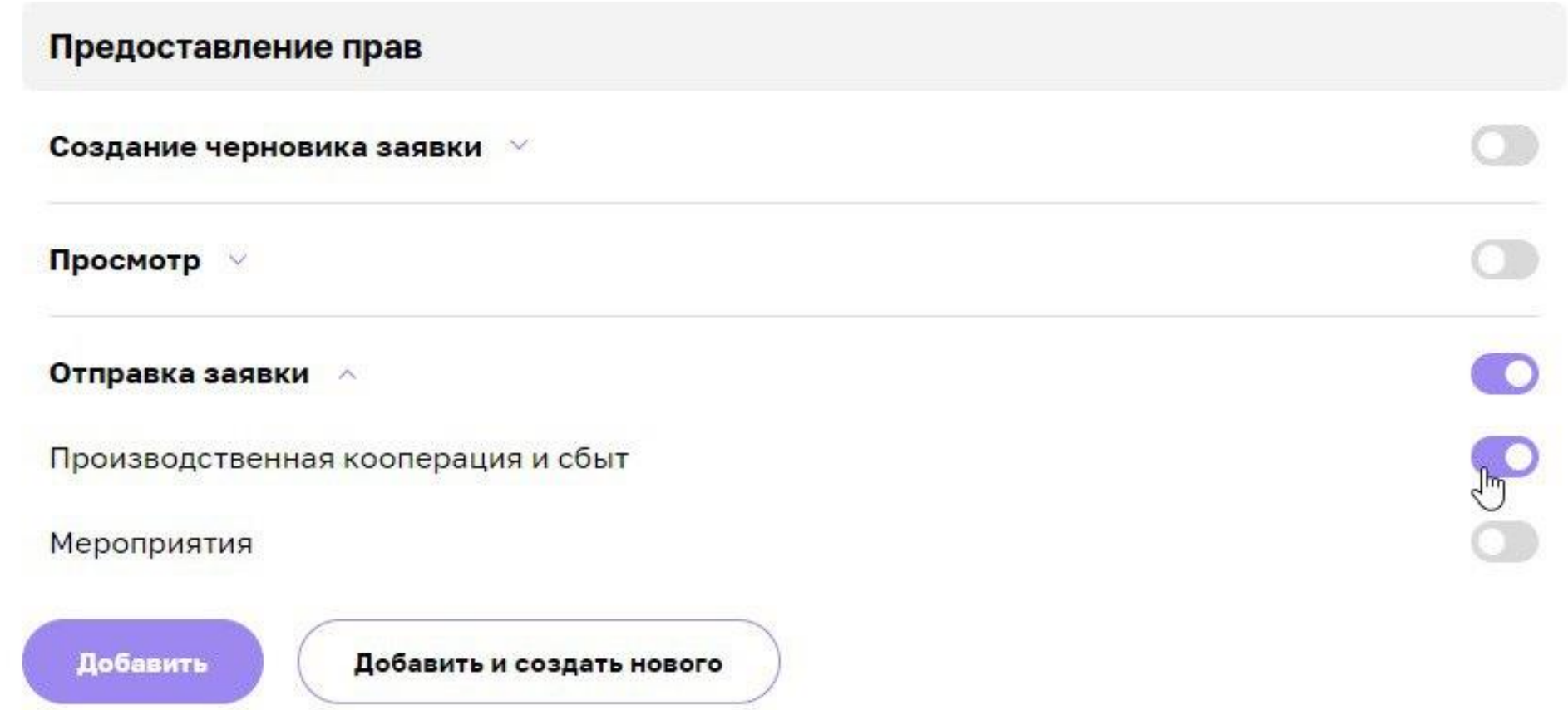

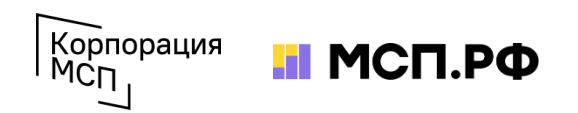

## **Поддержка промышленных субъектов МСП по использованию сервиса «Производственная кооперация и сбыт»**

тел.: **8 (800) 100-11-00**, голосовое меню **4\_2** b2b@corpmsp.ru

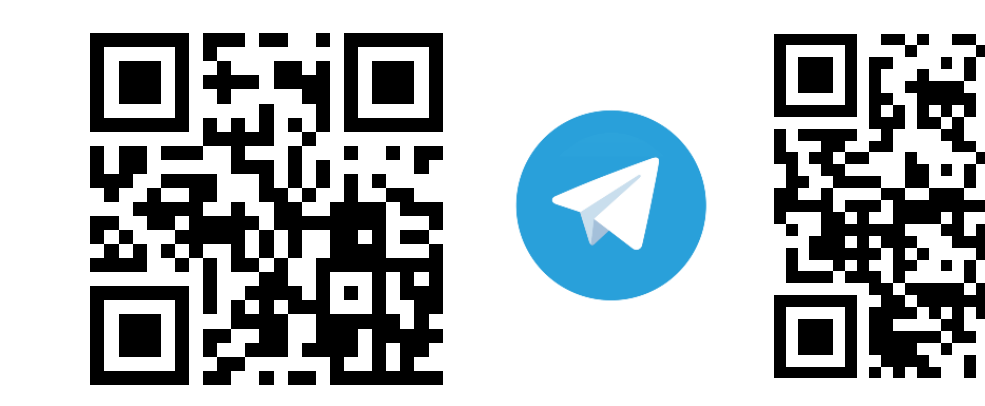

**Корпорация МСП МСП.РФ**

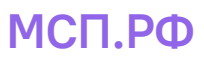

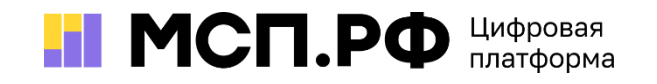